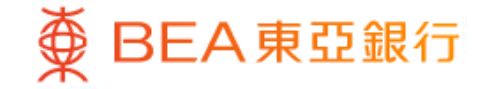

Prepared by The Bank of East Asia, Limited 由東亞銀行有限公司編寫

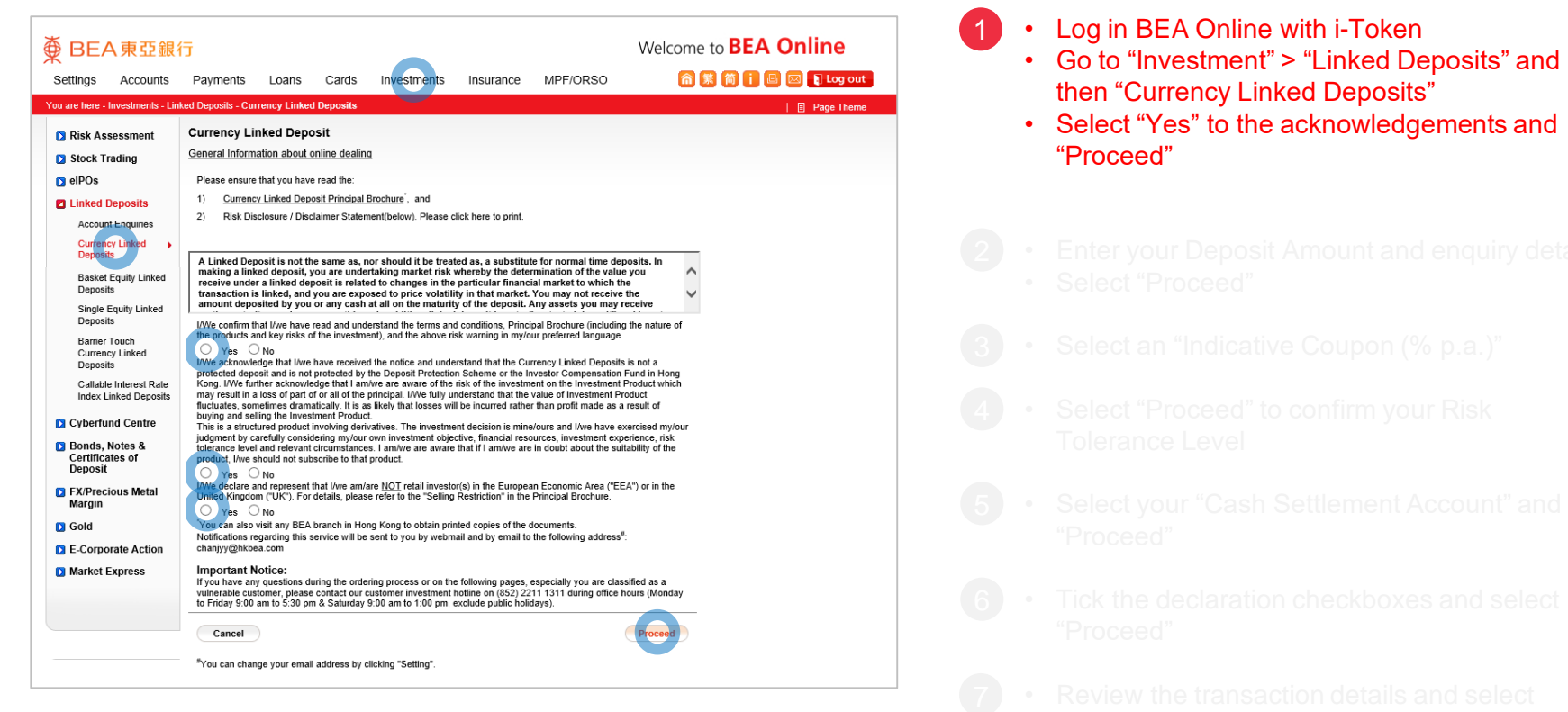

 $\overline{\textcircledPhi}$  BEA 東亞銀行

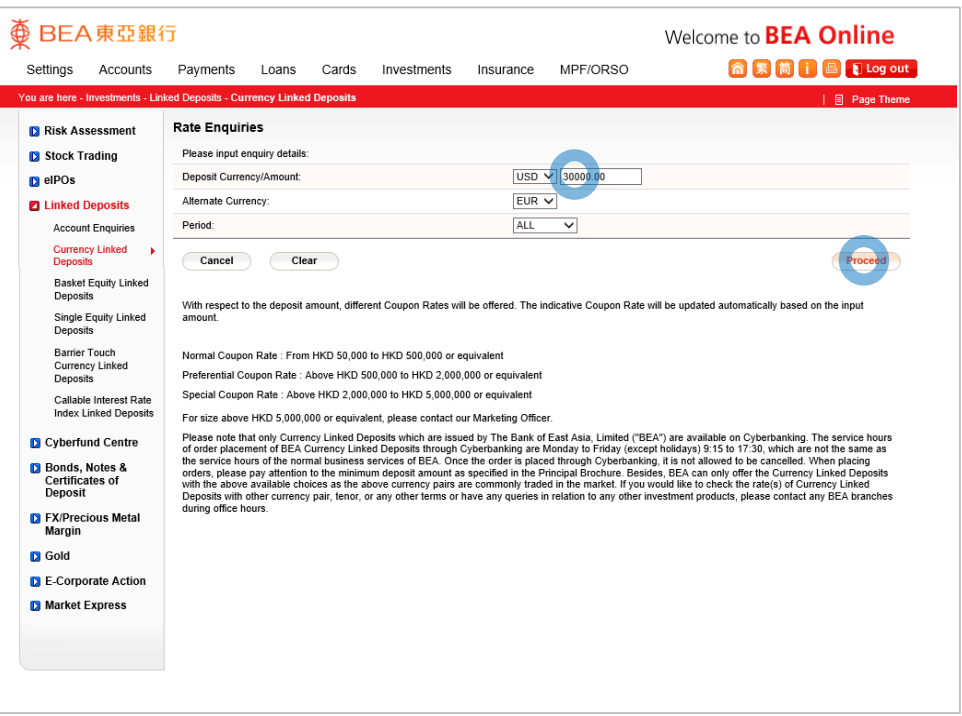

**<BEA東亞銀行** 

- 
- 
- 
- 2

#### **Enter your Deposit Amount and enquiry details** • Select "Proceed"

- 
- 
- 
- 
- 
- 

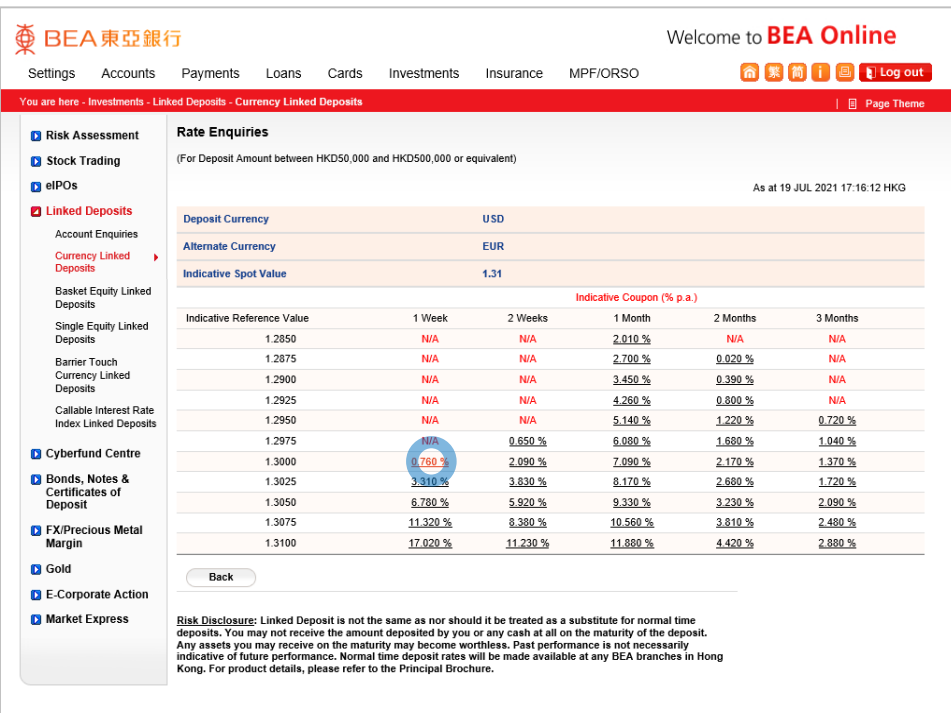

**<BEA東亞銀行** 

- 
- 
- 
- 

#### • Select an "Indicative Coupon (% p.a.)" 3

- 
- 
- 
- 
- 

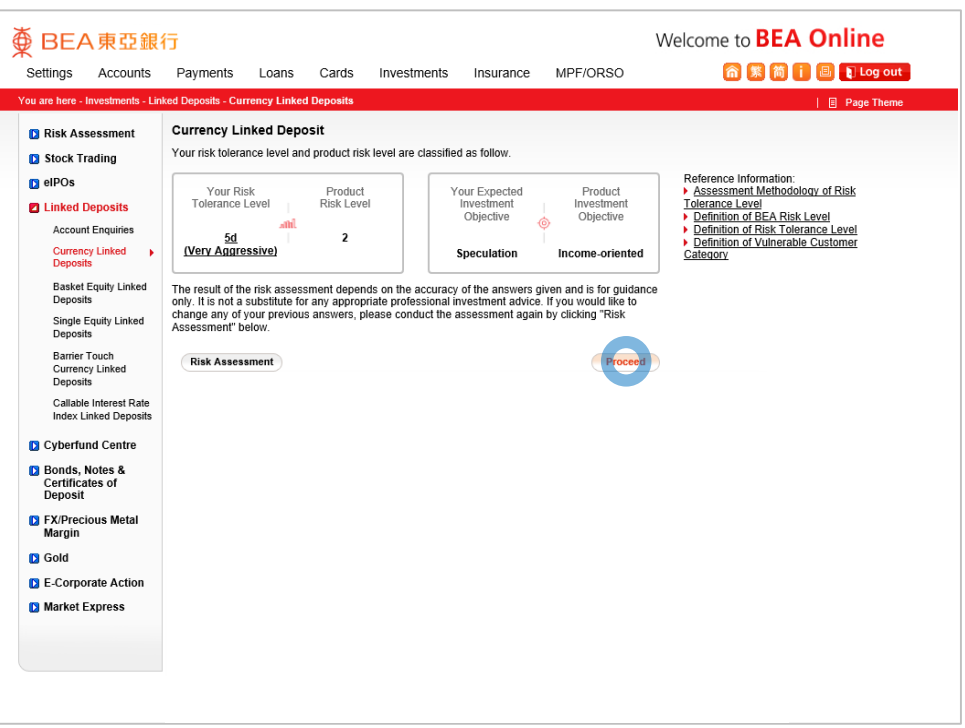

**<BEA東亞銀行** 

- 
- 
- 
- 
- 
- Select "Proceed" to confirm your Risk Tolerance Level

- 
- 
- 
- 

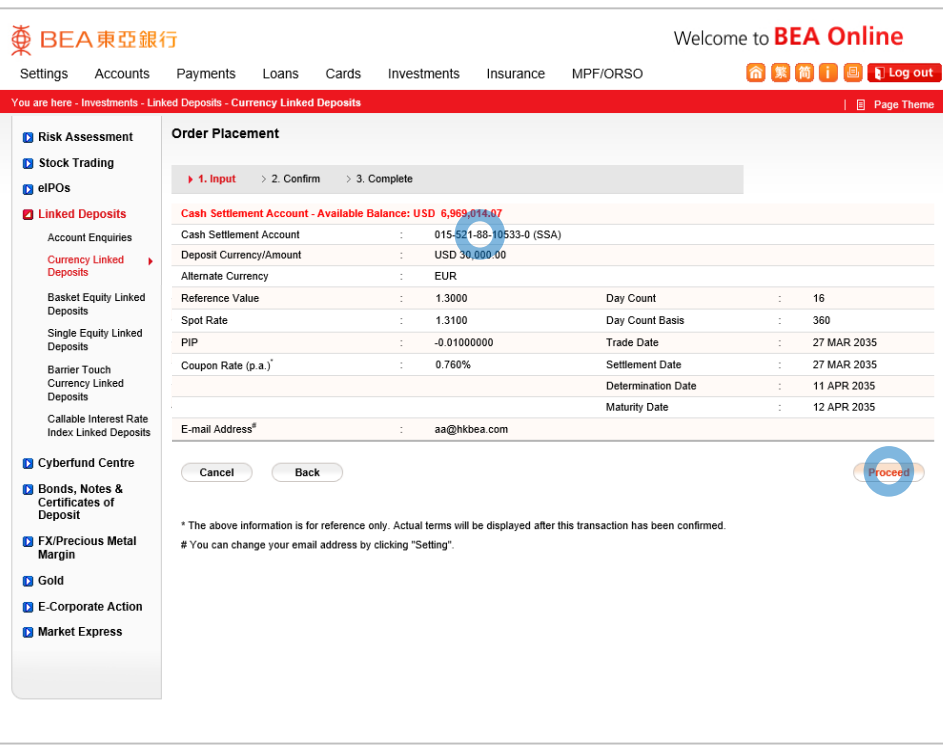

**<BEA東亞銀行** 

- 
- 
- 
- 
- 
- 

#### • Select your "Cash Settlement Account" and "Proceed" 5

- 
- 
- 

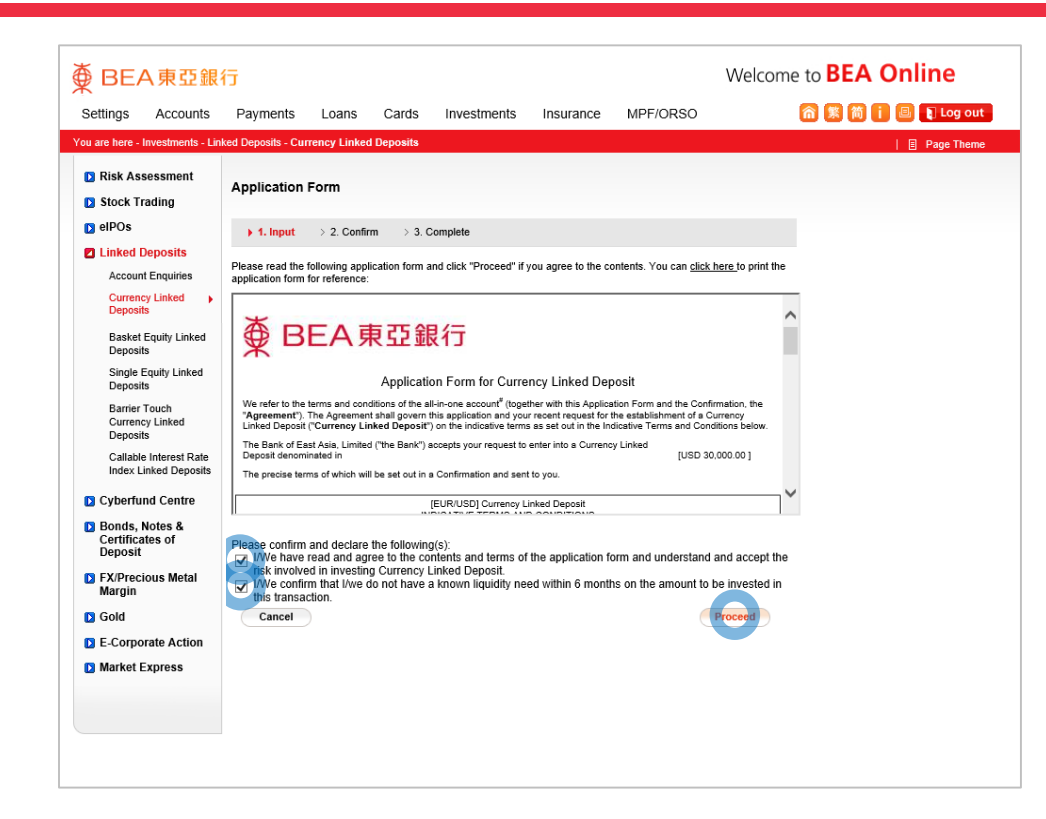

BEA東亞銀行

- 
- 
- 
- 
- 
- 
- 

#### • Tick the declaration checkboxes and select "Proceed"

- 
- 

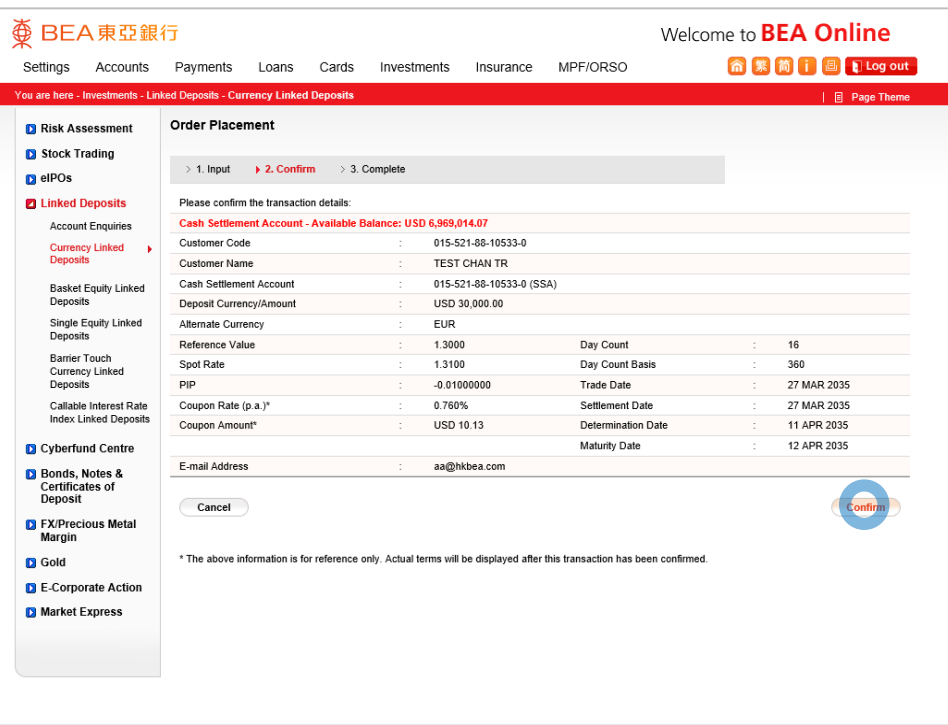

**<BEA東亞銀行** 

- 
- 
- 
- 
- 
- 
- 
- 

#### • Review the transaction details and select "Confirm"

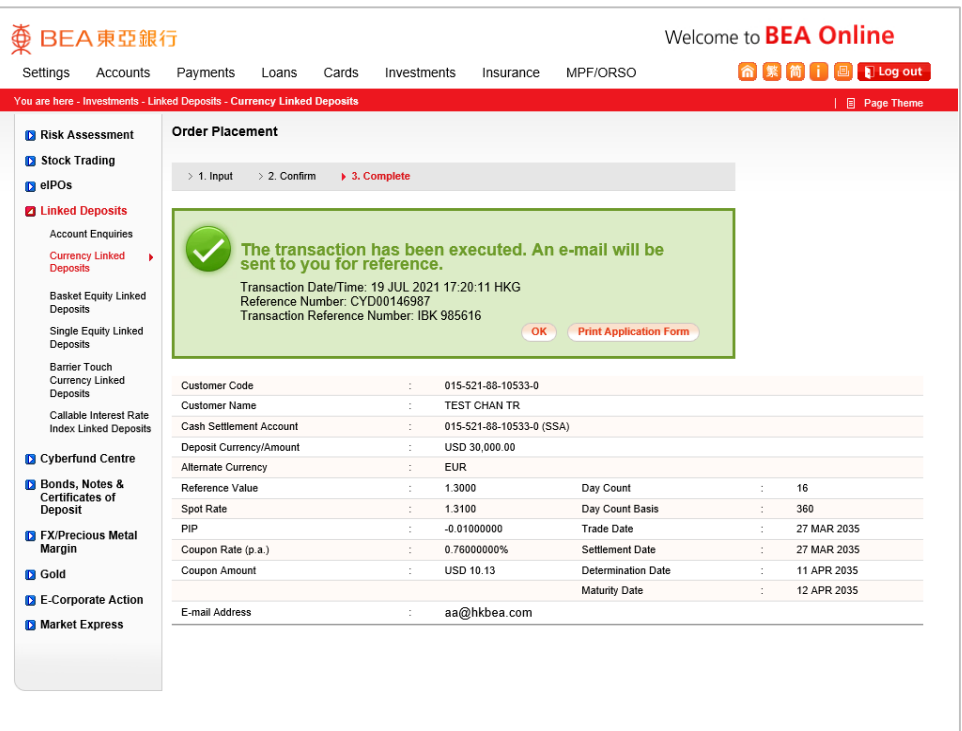

**<BEA東亞銀行** 

- 
- 
- 
- 
- 
- 
- 
- 
- 

Your transaction is submitted